## **Connecting to Wireless on Windows 10**

1. Click the wireless system tray icon

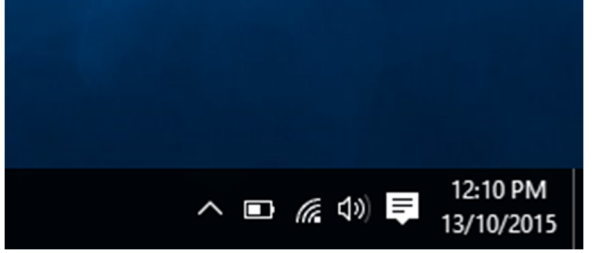

2. Select *PLC* wireless network and *Connect*

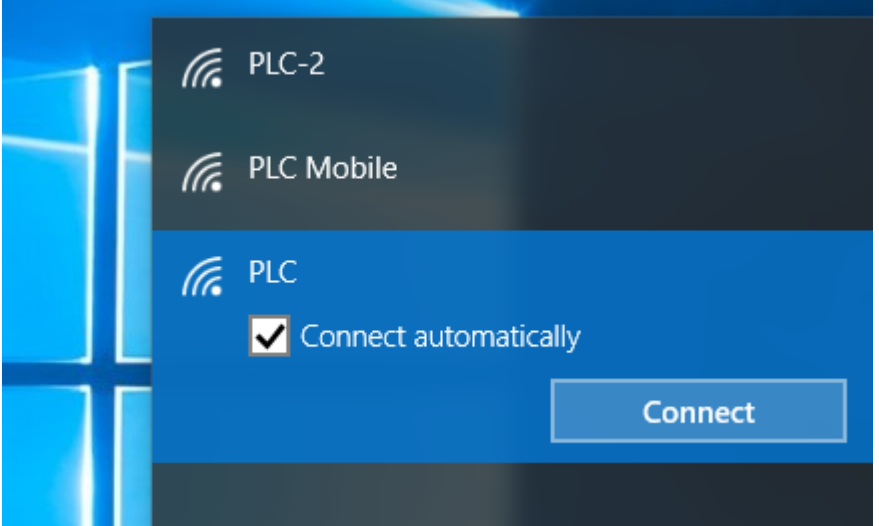

3. Enter your username and password and click *OK*

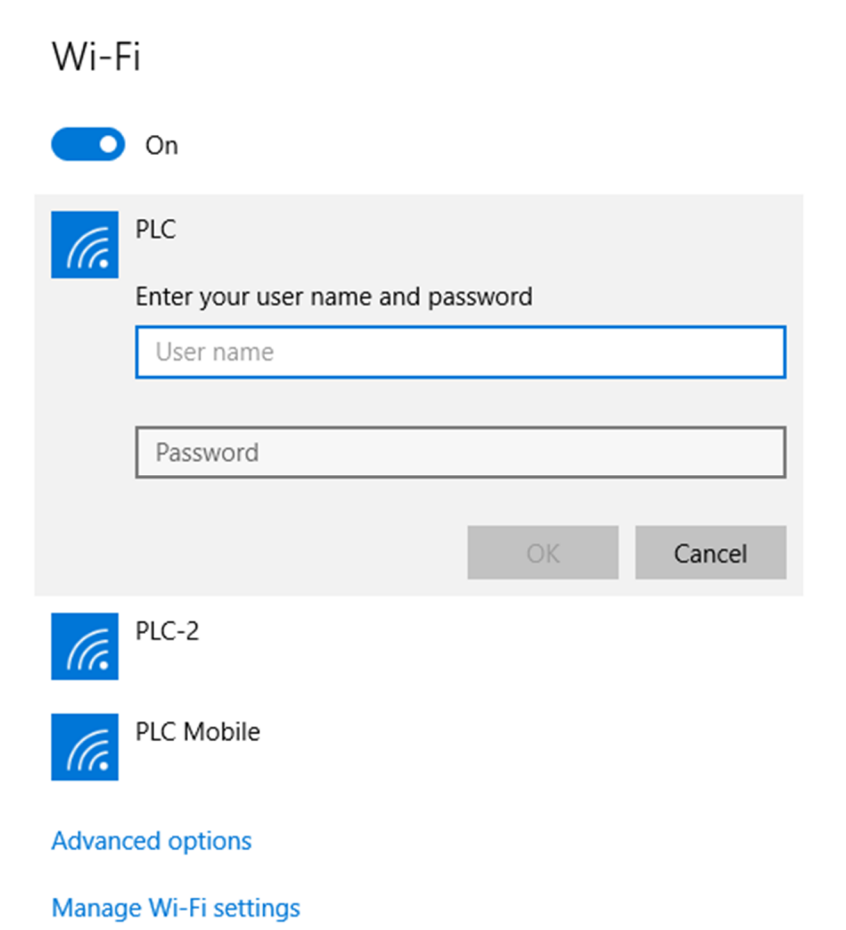

4. When prompted to confirm the connection, click *Connect*

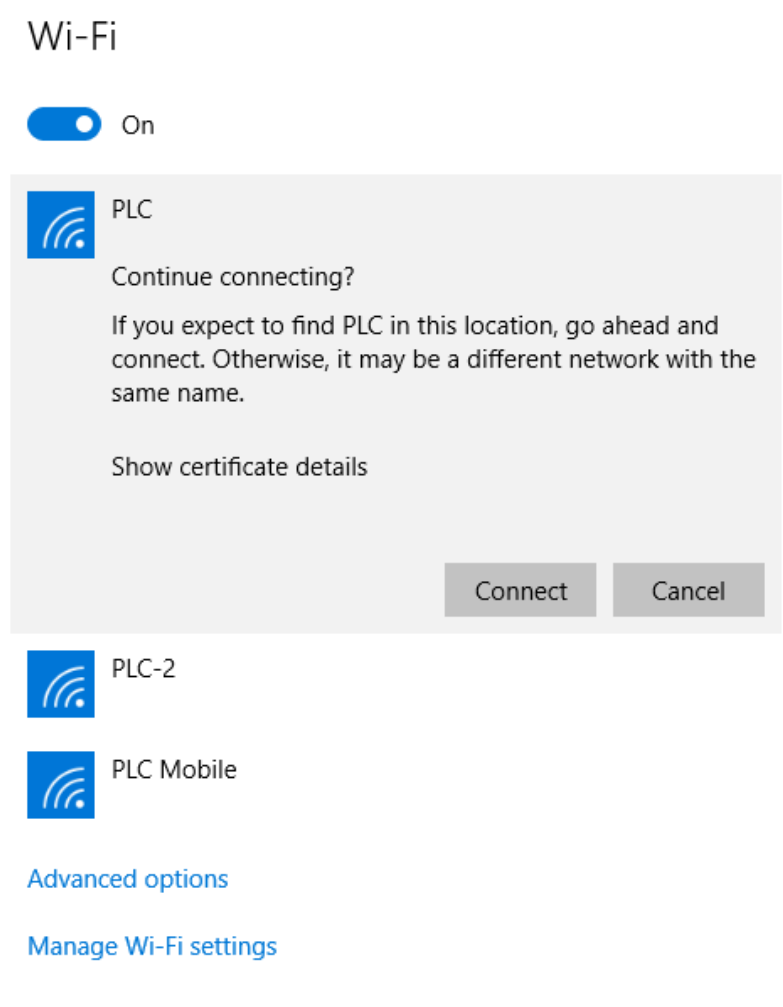

5. You should now be connected.

Wi-Fi

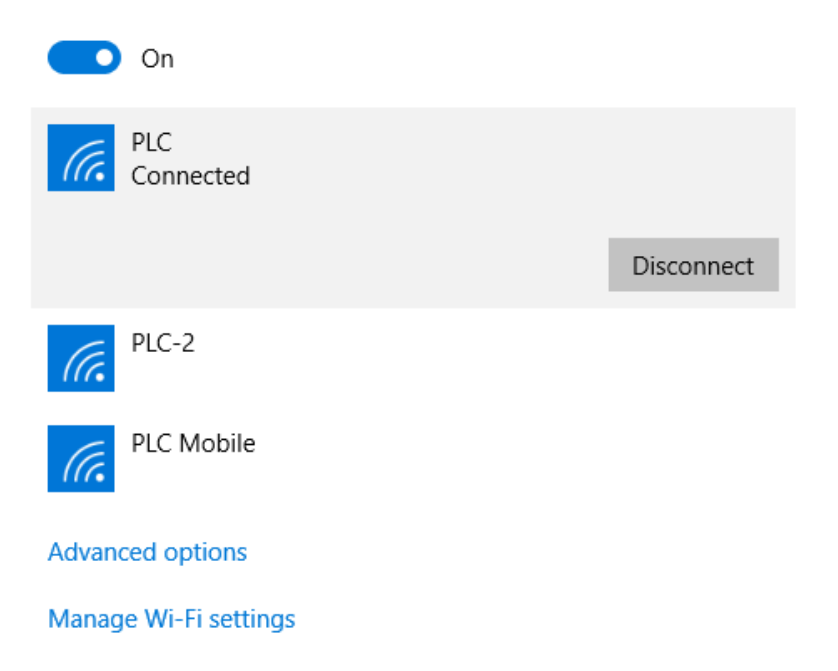

This completes the process of setting up your computer to access the Pacific Lutheran Wireless